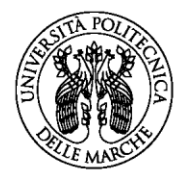

# **GUIDA ALLA COMPILAZIONE DELLA DOMANDA ON-LINE**

La presente guida fornisce informazioni esclusivamente per la compilazione del modulo domanda e pertanto non sostituisce quanto indicato nel bando (del quale si raccomanda la lettura integrale) e non prevede tutte le casistiche che si potrebbero presentare.

### **ACCESSO ALLA PIATTAFORMA**

L'accesso alla piattaforma è consentito esclusivamente con **SPID** (Sistema Pubblico di Identità Digitale), o con le credenziali **CIE** (Carta di Identità Elettronica), **CNS** (Carta Nazionale dei Servizi).

Chi risulti già registrato per aver partecipato a precedenti selezioni presso questo Ateneo, potrà continuare ad accedere all'applicativo con le credenziali già in possesso (**LOGIN & PASSWORD**), anche in assenza di identità digitale, fino al 30 settembre 2021.

Il personale dell'Ateneo può accedere alla piattaforma tramite le proprie credenziali **UNIVPM-LDAP**

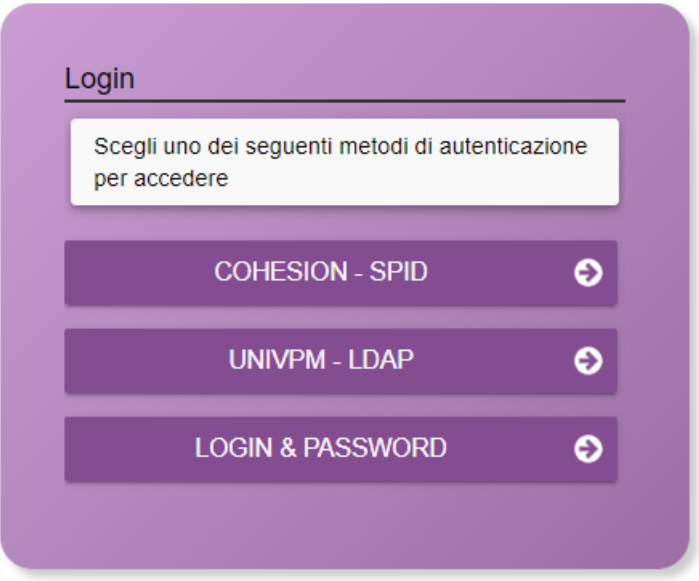

In caso di accesso con **COHESION - SPID** il sistema acquisirà direttamente l'indirizzo e-mail utilizzato in fase di autenticazione; tale indirizzo potrà essere confermato oppure modificato. Per proseguire nella compilazione del modulo dovrà essere spuntata la casella relativa all'Informativa sulla privacy:

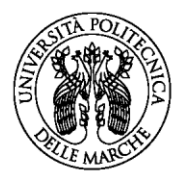

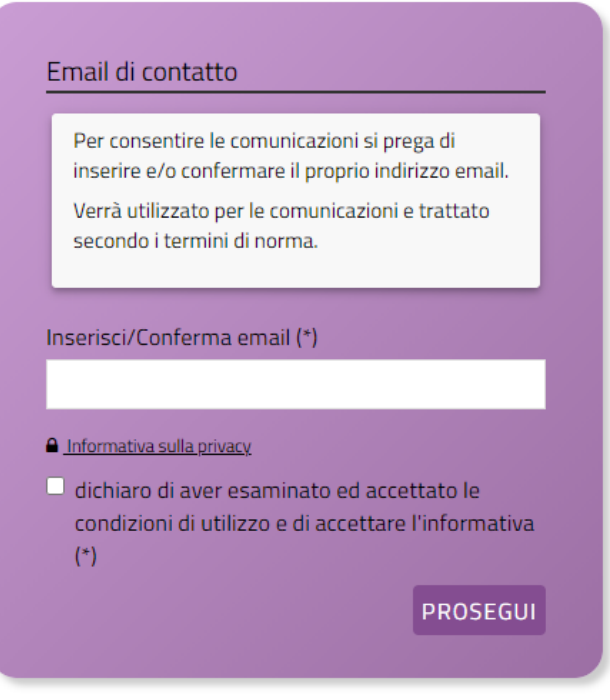

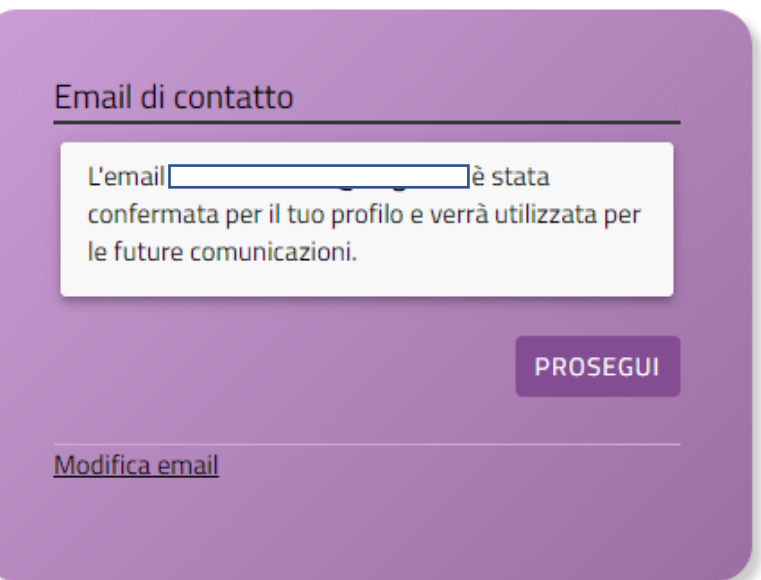

Una volta compilati i campi obbligatori e aver messo la spunta sulla dichiarazione di accettazione delle condizioni di utilizzo, cliccare su **REGISTRATI** e attendere l'arrivo nella casella di posta elettronica indicata di una e-mail contenente il link di attivazione.

ATTENZIONE!! L'email con il link di attivazione arriva di norma entro un'ora dalla registrazione. In caso di eccessivo ritardo verificare che non sia stata catalogata come SPAM dal proprio gestore di posta elettronica e solo dopo tale verifica inviare una mail al seguente indirizzo: contratti.supplenze@univpm.it

## **COMPILAZIONE DEL MODULO DI DOMANDA**

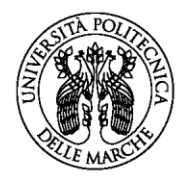

Il modulo di domanda è costituito da una sequenza di sezioni, ciascuna con una propria etichetta

1. Dati richiedente 2. Richiesta insegnamento 3. Dichiarazioni  $\left.\right/ 4$ . Convocazione e contratto 5. Allegati 6. Riepilogo 7. Convalida 8. Inoltra

(1. DATI RICHIEDENTE, 2. RICHIESTA INSEGNAMENTO, 3. DICHIARAZIONI, ecc…), tutte riportate sotto il titolo della selezione.

Ogni sezione contiene diversi campi: quelli obbligatori sono contrassegnati da un asterisco \*.

ATTENZIONE!! Se un campo obbligatorio non viene compilato, il sistema non consente all'utente di inoltrare la domanda. Cliccando sul pulsante SALVA E PROSEGUI compariranno dei messaggi di errore in rosso vicino ai campi errati/mancanti.

Fare pertanto attenzione a conferire correttamente tutti i dati contrassegnati come obbligatori.

Ogni dichiarazione deve essere valorizzata mettendo una spunta sul quadratino corrispondente:

# **DICHIARA**

In fondo alla pagina di ogni sezione successiva alla prima sono posti tre pulsanti:

cliccando sul pulsante **INDIETRO** si torna alla sezione precedente;

cliccando sul pulsante **SALVA** i dati saranno solamente memorizzati. La sezione resterà aperta e non sarà possibile inoltrare la domanda;

cliccando sul pulsante **SALVA E PROSEGUI** i dati inseriti saranno memorizzati e confermati.

È possibile modificare i dati inseriti cliccando sulla sezione di interesse e quindi sul tasto centrale **TORNA IN MODIFICA**. Ogni volta che si clicca su TORNA IN MODIFCA, anche se non si apportano modifiche, è necessario cliccare su SALVA o SALVA E PROSEGUI.

L'inoltro della domanda è possibile solo dopo aver compilato correttamente e salvato i dati di ciascuna sezione.

È possibile interrompere la compilazione per riprenderla in un secondo momento, purché tutti i dati siano stati salvati.

ATTENZIONE!! La domanda deve essere compilata ed inoltrata entro le ore 13:00 (ora italiana) del giorno di scadenza indicato nella procedura. Oltre tale termine non sarà più possibile accedere al sistema.

Ogni candidato che intende presentare domanda di partecipazione per più insegnamenti dovrà compilare e presentare tante domande quanti sono gli insegnamenti prescelti.

#### **ASSISTENZA ALLA COMPILAZIONE DELLA DOMANDA ON-LINE**

L'utente potrà richiedere assistenza inviando una richiesta di supporto direttamente dalla piattaforma, cliccando su "*hai bisogno di aiuto?"* in alto a destra del modulo.

ATTENZIONE!! L'assistenza sarà attiva fino alla scadenza del termine per la compilazione e l'invio telematico della domanda.

### **1. Sezione "DATI RICHIEDENTE"**

Questa sezione è dedicata ai dati anagrafici e di residenza.

L'utente troverà precompilati i campi relativi al cognome, nome e indirizzo mail, in quanto acquisiti dal sistema con la fase di registrazione.

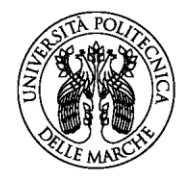

Tutti i campi contrassegnati con l'asterisco devono essere compilati.

### **2. Sezione "RICHIESTA INSEGNAMENTO"**

In questa sezione deve essere prima selezionato l'inquadramento o la categoria di appartenenza scegliendo tra: PERSONALE DOCENTE/RICERCATORE ed ESPERTI/DOCENTI A CONTRATTO.

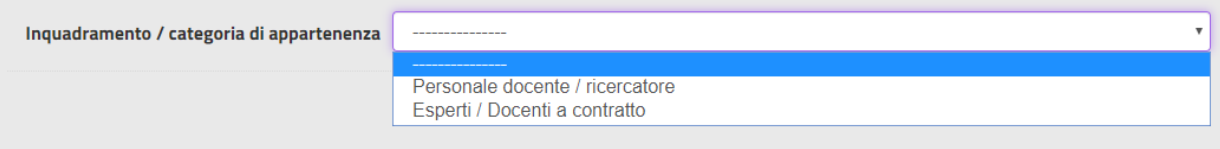

Dopo aver effettuato la scelta, cliccare SALVA E PROSEGUI.

E' sempre possibile modificare la scelta cliccando su CAMBIA.

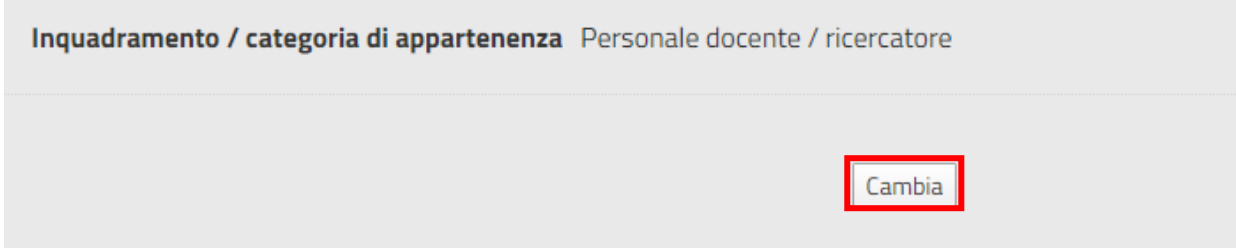

A questo punto, dopo aver spuntato la dichiarazione per la richiesta dell'insegnamento, sarà possibile selezionare **un solo** insegnamento / attività formativa dal menù a tendina.

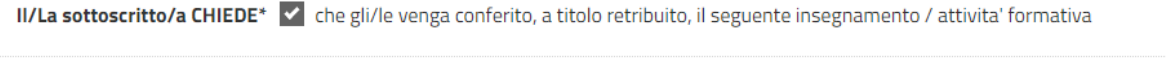

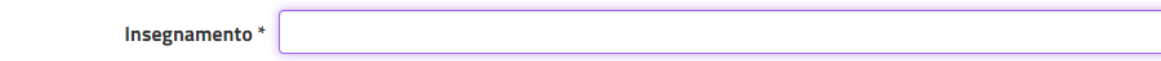

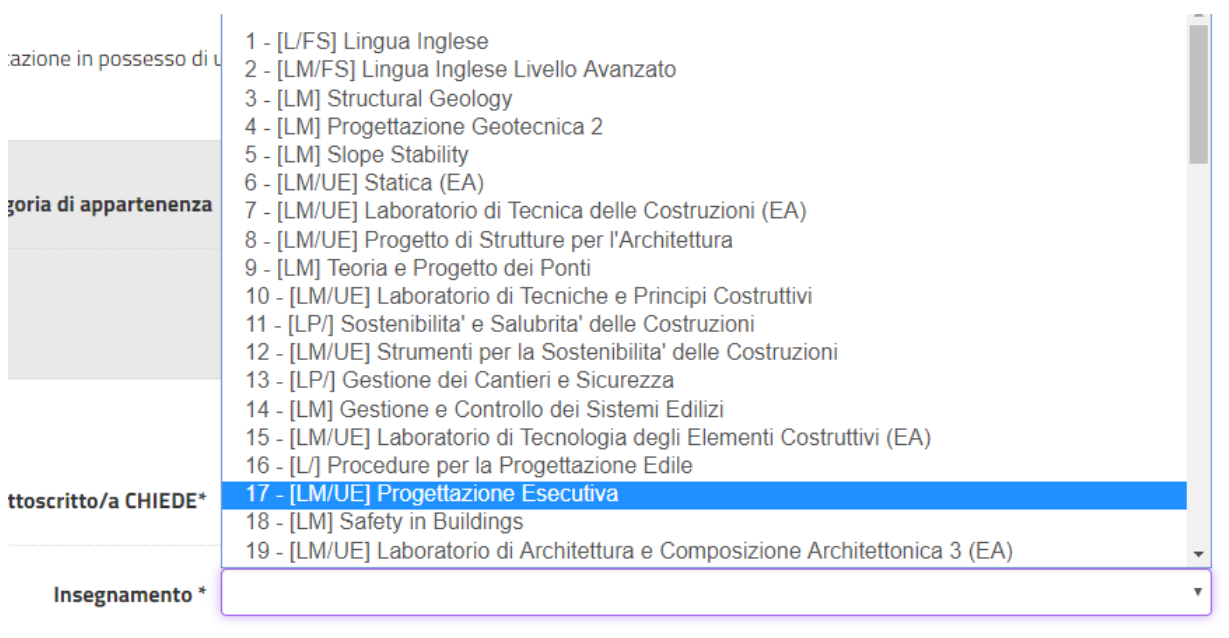

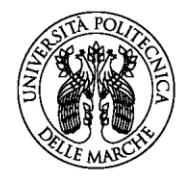

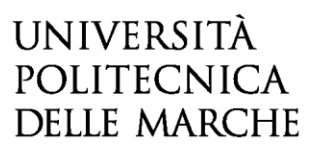

#### **3 Sezione "DICHIARAZIONI"**

In questa sezione vanno rese tutte le dichiarazioni previste dal bando in merito ad eventuali situazioni di incompatibilità e alla gestione del trattamento dei dati con la spunta del quadratino corrispondente.

Le dichiarazioni sono differenti a seconda della categoria di appartenenza.

Gli **esperti / docenti a contratto** nella seconda parte della sezione devono indicare la posizione professionale e il possesso dei titoli di studio in conformità alle disposizioni previste nel bando. In particolare si ricorda che è prevista un'anzianità di laurea (specialistica, magistrale o vecchio ordinamento) di almeno 10 anni ridotta a 5 in caso di possesso del titolo di dottore di ricerca o del diploma di specializzazione medica.

#### **Esperienza professionale**

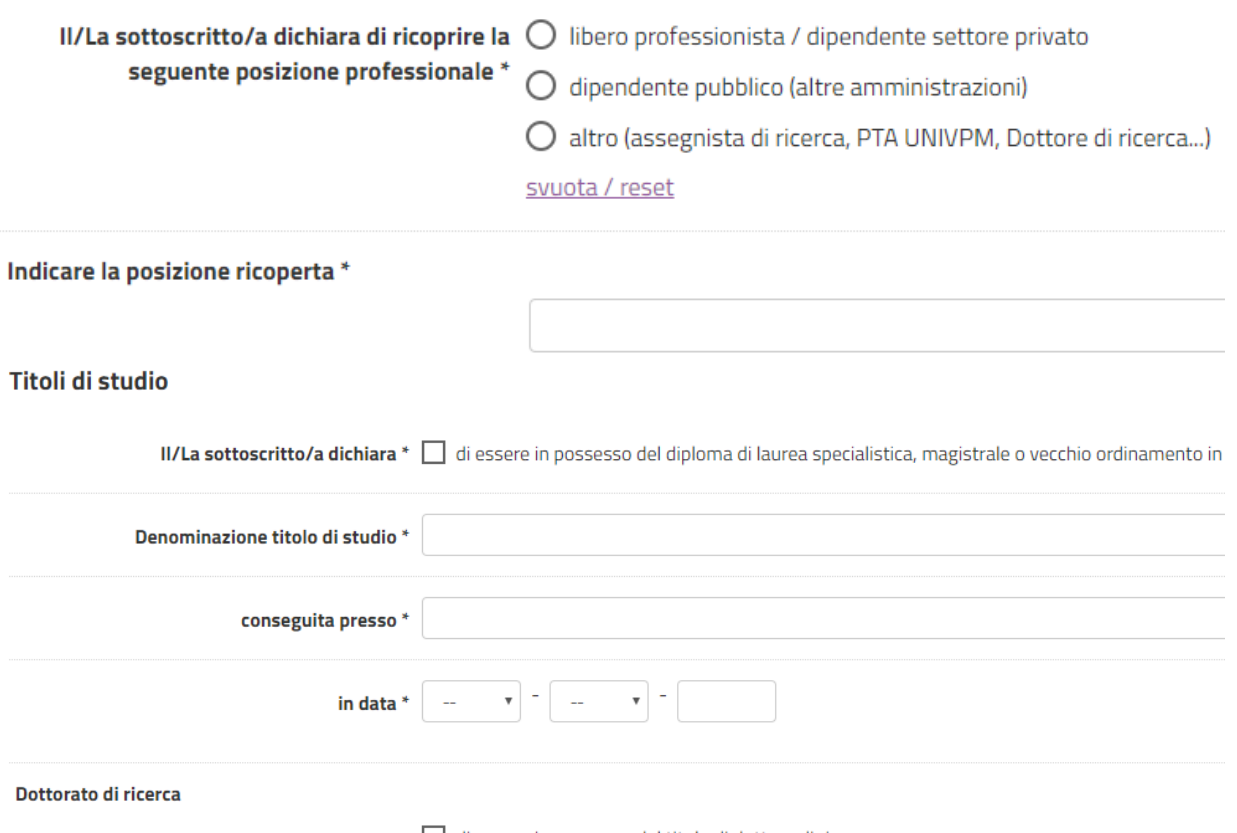

di essere in possesso del titolo di dottore di ricerca

## **4 Sezione "CONVOCAZIONE E CONTRATTO"**

Questa sezione deve essere compilata da Esperti/Docenti a contratto, mentre il personale docente/ricercatore dovrà solo cliccare su SALVA E PROSEGUI.

In questa sezione essere indicate le modalità:

- di convocazione per la stipula del contratto,
- di sottoscrizione dello stesso scegliendo tra le opzioni proposte.

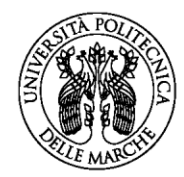

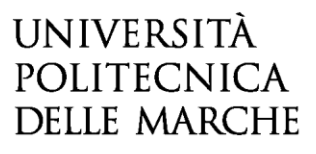

# **5 Sezione "ALLEGATI"**

Questa sezione è riservata al caricamento degli allegati:

- Curriculum (campo obbligatorio)
- Elenco pubblicazioni (campo obbligatorio)
- Eventuali altri titoli (campo facoltativo)

Per caricare gli allegati, cliccare su "Scegli file" e quindi caricare il documento richiesto. Per eliminare un allegato caricato, andare su TORNA IN MODIFICA e quindi cliccare su ELIMINA.

ATTENZIONE! I documenti da allegare sono solamente quelli descritti. L'allegazione è obbligatoria per poter procedere alla convalida ed all'inoltro della domanda. Il documento di identità dovrà essere allegato successivamente (vedi etichetta CONVALIDA).

**VERIFICARE SEMPRE IL FORMATO (PDF, JPEG, JPG) E LA DIMENSIONE DEL FILE (MAX 5 MB).**

### **6 Sezione "RIEPILOGO"**

In questa sezione è possibile visionare e controllare tutti i dati inseriti.

Nel caso si riscontrino dati errati o incompleti è possibile la correzione ritornando alla sezione di interesse con il pulsante INDIETRO o cliccando direttamente sull'etichetta corrispondente, posta all'inizio della pagina. È possibile modificare i dati inseriti cliccando sul tasto centrale TORNA IN MODIFICA posto in fondo alla pagina e salvando le modifiche apportate (cliccando sempre su SALVA E PROSEGUI).

Il riepilogo può essere stampato cliccando sul pulsante in fondo alla pagina (STAMPA RIEPILOGO DATI).

### **7 Sezione "CONVALIDA"**

La convalida della domanda di partecipazione può essere effettuata:

- con Auto dichiarazione
- con Firma Digitale

Una volta scelta la modalità di convalida, è necessario scaricare il file prodotto dal sistema e seguire le istruzioni riportate.

Se si sceglie il metodo di convalida con "Auto dichiarazione" il sistema produce un documento che dovrà essere sottoscritto in maniera autografa dal candidato/a e quindi ricaricato nella piattaforma insieme alla copia fronte e retro di un documento di identità in corso di validità.

Se si sceglie il metodo di convalida con "**Firma Digitale**" non verrà richiesto il documento di identità fronte e retro, ma solo di ricaricare il pdf generato dal sistema e firmato digitalmente. **Si consiglia di utilizzare il formato PADES per la firma digitale**.

Completate le operazioni di convalida, cliccando su CONFERMA DATI E PROSEGUI la domanda viene automaticamente inoltrata.

### **8 Sezione "INOLTRA"**

Il sistema restituirà un messaggio di avvenuto inoltro come il seguente:

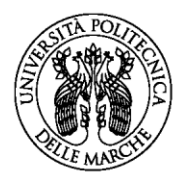

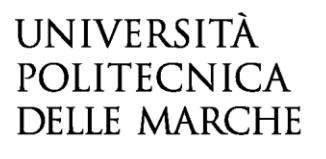

#### SELEZIONE PUBBLICA,

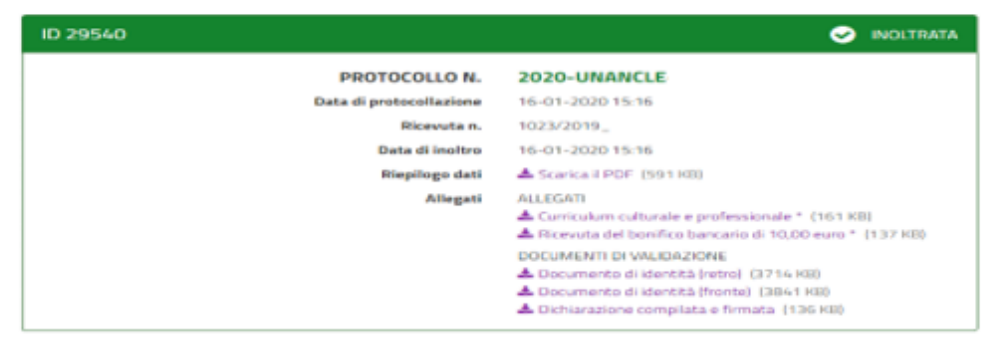

e all'indirizzo di posta elettronica comunicato in fase di registrazione saranno consegnate:

- una notifica di avvenuto inoltro
- una mail di avvenuta protocollazione.

E' possibile che per ricevere la mail di avvenuta protocollazione trascorrano alcuni minuti.